# **Logan University**

# **Self-Service Student Tip Sheet**

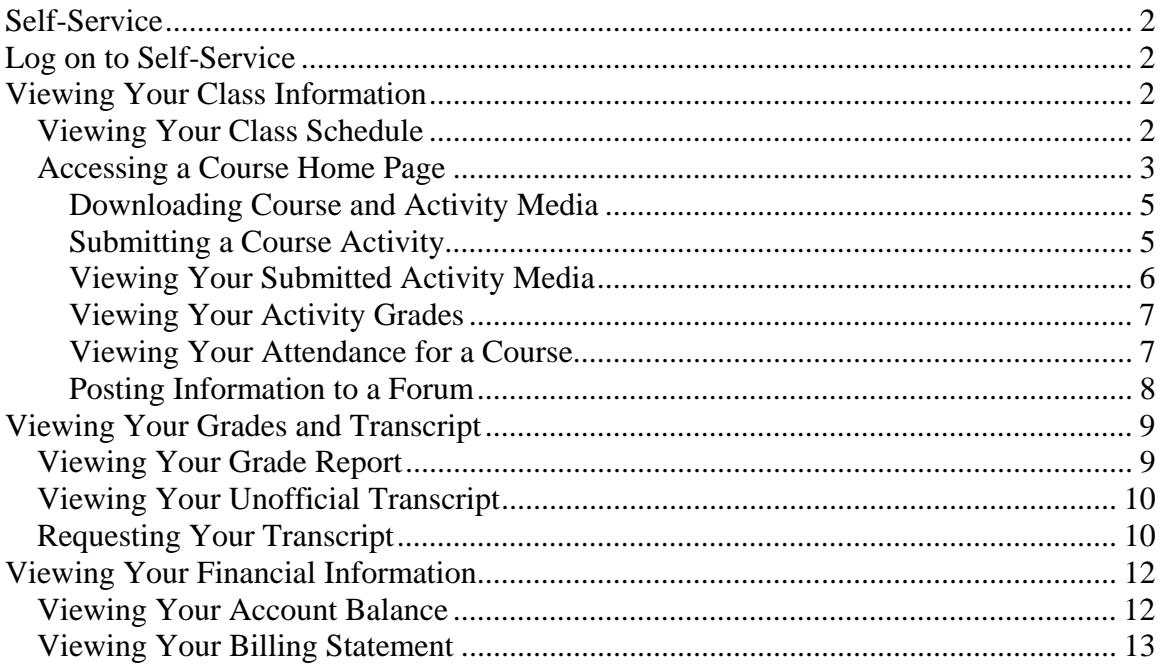

# **Self-Service**

# **Log on to Self-Service**

- Open your web browser and go to: selfserve.logan.edu
- On the *Login* window, enter your **User Name** and **Password. (**Your user name and password will be the same as your Logan email account)
- Select **Log In.**
- The first time you log on to Self Serve a verification page will appear. The following information will need to be completed:
	- o Student ID: Your Logan student id number
	- o First name:
	-
	- o Last name: mmddyyyy (using your birthdate)

# **Viewing Your Class Information**

 From the **Classes** tab, you can view information about the courses on your schedule, and access the Course Home Page for one of your registered courses.

## *Viewing Your Class Schedule*

You can view a schedule of the classes for which you have registered, have been put on the waitlist, or have added to your shopping cart.

- 1. Select the **Classes** tab.
- 2. Select the **Schedule** menu item.
- 3. Select the **Student Schedule** option.
- 4. Specify whether you want to view your schedule in a **Text** list or on a calendar **Grid**.

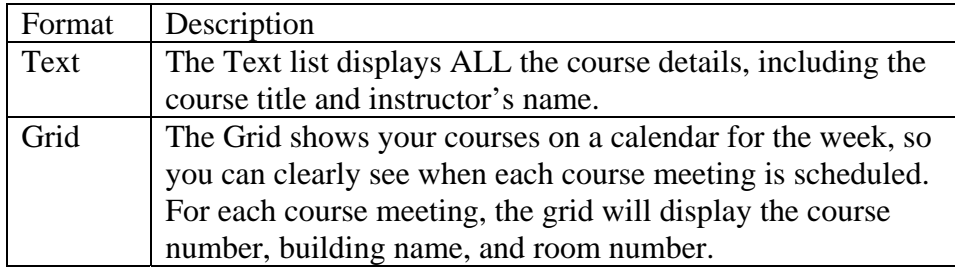

- 5. Choose the time **Period** for the schedule you want to view.
- 6. Specify which courses you want to include in your schedule.
	- **Courses in** your shopping **Cart**

#### **Waitlisted Courses**

#### 7. Select **Submit**.

8. If you are viewing your schedule in a **Text** list, the system will display different information for the various types of courses on your schedule.

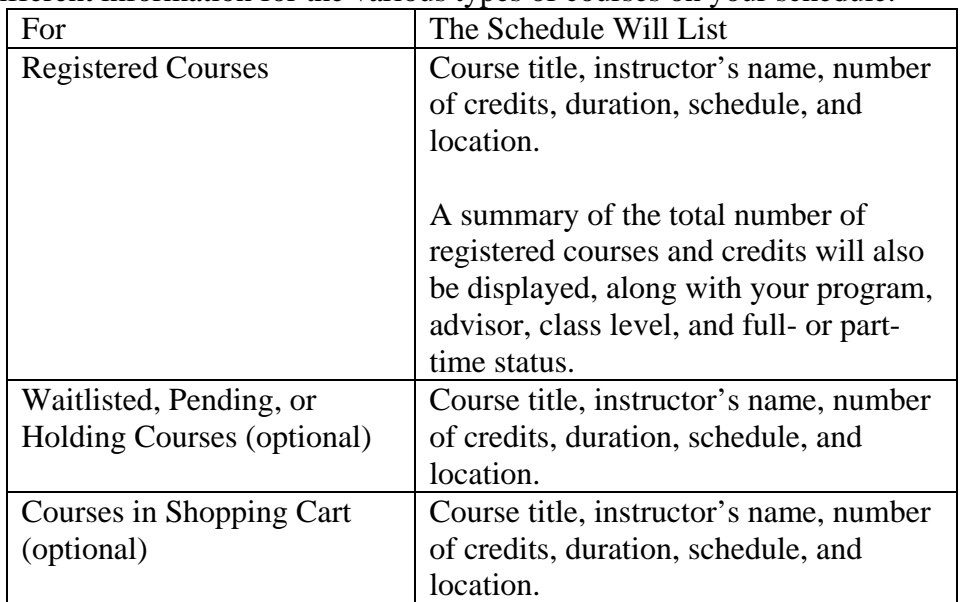

- 9. To find out more information about a course, select the course title.
- 10. If a *Course Home Page* has been created for one of your registered courses, you can access it when you are viewing your schedule in a text list.

# *Accessing a Course Home Page*

You can access the Course Home Page for any of your registered courses which have a Course Home Page. You and all the other students who are registered for a course can view course information, download course documents, submit your course activities, and post information to the course section forums. If you drop the course, you will no longer be able to access the Course Home Page. If you withdraw from the course, you will only be able to view the Course Home Page.

- 1. Select the **Classes** tab.
- 2. Select the **Schedule** menu item.
- 3. Select the **Student Schedule** option.
- 4. Choose to view your schedule in a **Text** list.
- 5. Choose the time **Period** for the course schedule.
- 6. Select **Submit**.
- 7. In the list of courses, find the registered course for which you want to access the Course Home Page.
- 8. Under the information about the registered course, select **Go to Course Home Page**. (If the *Course Home Page* is not available at this time, this link will not be displayed.)

9. View the information on the Course Home Page for the specified course. The amount of information that is displayed on the page is determined by the faculty members who are teaching the course section.

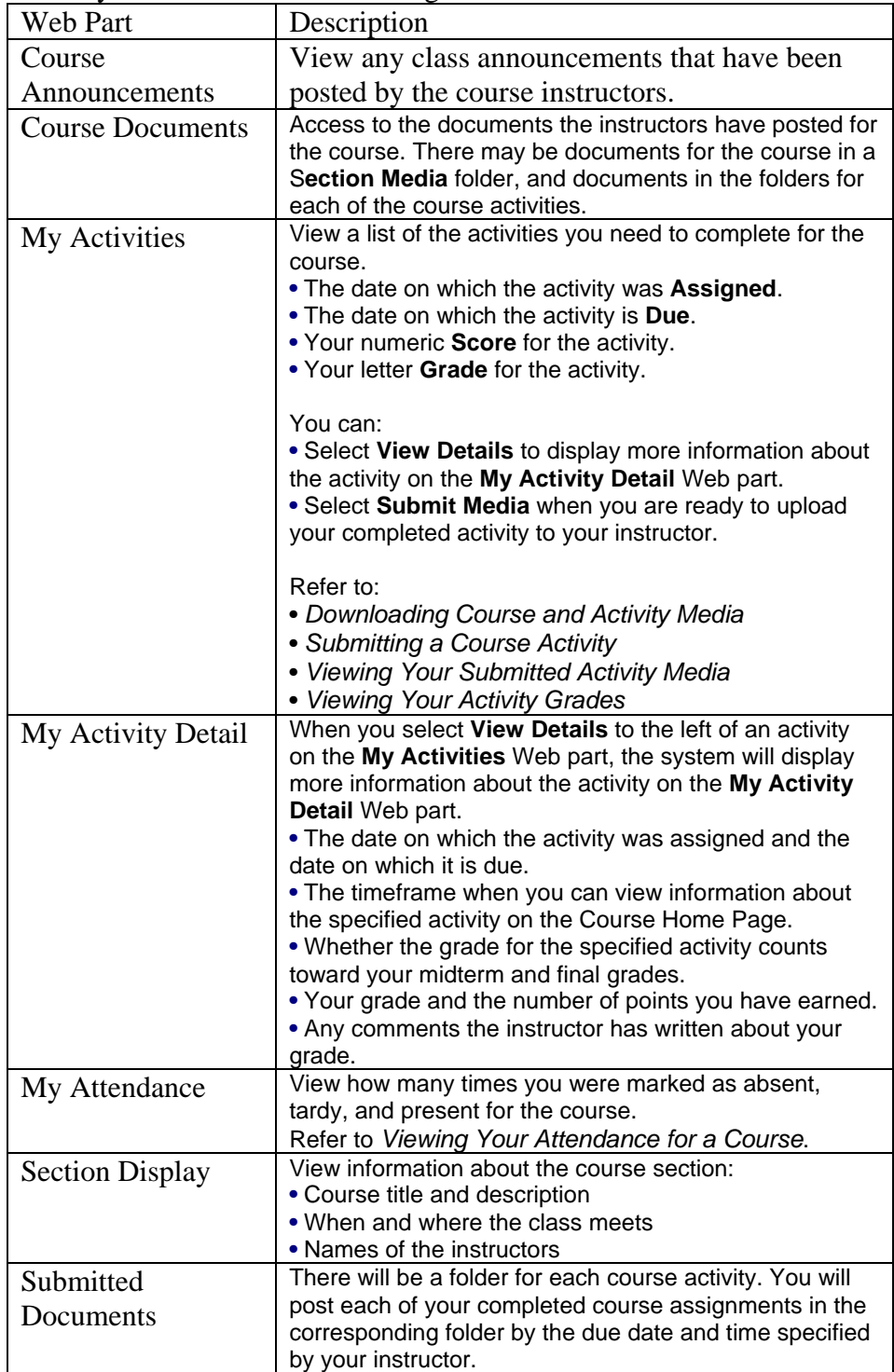

10. When you are finished viewing the Course Home Page, you can:

- Select the **Self-Service Home** link to use the Self-Service features, or
- Select the **Course Pages for Year/Term** link at the top of the page to display the *Site Collection* page for all the courses for the specified year and term. Your course schedule will be displayed on the *Site Collection* page.

#### **Downloading Course and Activity Media**

Your instructor will upload to the Course Home Page all the document files that you will need for the course section and for completing the course activities. When these document files are available on the Course Home Page, you can download them to your computer.

- 1. If you are not already viewing the Course Home Page for the course section, follow these steps:
	- Select the **Classes** tab.
	- Select the **Schedule** menu item.
	- Select the **Student Schedule** option.
	- Choose to view your schedule in a **Text** list.
	- Choose the time **Period** for the course schedule.
	- Select **Submit**.
	- In the list of courses, find the registered course for which you want to access the Course Home Page.
	- Under the information about the registered course, select **Go to Course Home Page**. (If the *Course Home Page* is not available at this time, this link will not be displayed.)
- 2. On the left pane of the Course Home Page, select **Course Documents**.
- 3. Select the appropriate folder.
	- To download a **Course** document, select the **Section Media** folder.
	- To download a document for an **Activity**, select the folder for that Activity.
- 4. **Right-click** over the **Name** of the document that you want to download.
- 5. From the drop-down list, select **Save Target As...**.
- 6. In the **Save in** field, navigate to the location on your computer where you want to save the document.
- 7. Select **Save** to download the file to the specified location on your computer.

#### **Submitting a Course Activity**

Once you have completed a course activity, you can submit it by the instructor's deadline via the Course Home Page.

> 1. If you are not already viewing the Course Home Page for the course section, follow these steps:

- Select the **Classes** tab.
- Select the **Schedule** menu item.
- Select the **Student Schedule** option.
- Choose to view your schedule in a **Text** list.
- Choose the time **Period** for the course schedule.
- Select **Submit**.
- In the list of courses, find the registered course for which you want to submit your activity.
- Under the information about the registered course, select **Go to Course Home Page**. (If the *Course Home Page* is not available at this time, this link will not be displayed.)
- 2. On the **My Activities** Web part, find the activity for which you want to upload media.
- 3. Select **Submit Media** to the left of the activity.
	- If **View Media** is displayed for the activity instead of **Submit Media**, this means that your instructor is not accepting submissions for this activity now. Your instructor will specify the time period within which students can submit their completed course activities, and whether late submissions will be accepted.
- 4. On the *Submitted Documents* page for the specified activity, you should see a folder with your name.
- 5. Select **Upload**.
- 6. On the *Upload Document* page, select **Browse...** to find the document file you want to submit.
- 7. Select **OK** to upload the file to the submitted document folder for the activity.

## **Viewing Your Submitted Activity Media**

After you have submitted a course activity, you can view it via the Course Home Page.

- 1. If you are not already viewing the Course Home Page for the course section, follow these steps:
	- Select the **Classes** tab.
	- Select the **Schedule** menu item.
	- Select the **Student Schedule** option.
	- Choose to view your schedule in a **Text** list.
	- Choose the time **Period** for the course schedule.
	- Select **Submit**.
	- In the list of courses, find the course for which you want to view your submitted activity.
	- Under the information about the registered course, select **Go to Course Home Page**. (If the *Course Home Page* is not available at this time, this link will not be displayed.)
- 2. On the **My Activities** Web part, find the activity for which you want to view your submitted media.
- 3. Select **View Media** or **Submit Media** to the left of the activity. Both of these options should allow you to access your media submission.
	- If the **View Media** appears for the activity, this means that submissions are not being accepted for this activity now.
	- If the **Submit Media** option appears, this means that submissions are still being accepted for this activity.
- 4. On the *Submitted Documents* page for the specified activity, you should see a folder with your name.
- 5. Open your media file.

If the **Submit Media** option appeared for the activity and you decide to make changes to your submitted activity, you can re-submit your activity. Your new media file will overwrite your original file.

#### **Viewing Your Activity Grades**

After you have submitted a course activity and your instructor has posted your grade, you can view it on the Course Home Page.

- 1. If you are not already viewing the Course Home Page for the course section, follow these steps:
	- Select the **Classes** tab.
	- Select the **Schedule** menu item.
	- Select the **Student Schedule** option.
	- Choose to view your schedule in a **Text** list.
	- Choose the time **Period** for the course schedule.
	- Select **Submit**.
	- In the list of courses, find the registered course for which you want to access the Course Home Page.
	- Under the information about the registered course, select **Go to Course Home Page**. (If the *Course Home Page* is not available at this time, this link will not be displayed.)
- 2. On the **My Activities** Web part, view your numeric **Score** and letter **Grade** that have been posted for your submitted activities.

#### **Viewing Your Attendance for a Course**

- 1. If you are not already viewing the Course Home Page for the course section, follow these steps:
	- Select the **Classes** tab.
	- Select the **Schedule** menu item.
	- Select the **Student Schedule** option.
	- Choose to view your schedule in a **Text** list.
- Choose the time **Period** for the course schedule.
- Select **Submit**.
- In the list of courses, find the registered course for which you want to access the Course Home Page.
- Under the information about the registered course, select **Go to Course Home Page**. (If the *Course Home Page* is not available at this time, this link will not be displayed.)
- 2. On the **Attendance** Web part, view:

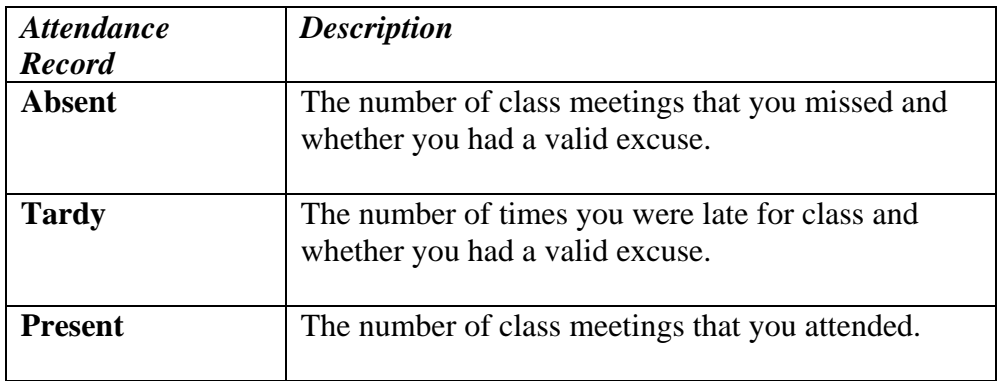

## **Posting Information to a Forum**

If your instructor has chosen to display forums on the Course Home Page, you and your fellow classmates can discuss course topics on-line. Please note that you will not be able to post a new discussion to the forum UNTIL your instructor posts the FIRST discussion.

- 1. If you are not already viewing the Course Home Page for the course section, follow these steps:
	- Select the **Classes** tab.
	- Select the **Schedule** menu item.
	- Select the **Student Schedule** option.
	- Choose to view your schedule in a **Text** list.
	- Choose the time **Period** for the course schedule.
	- Select **Submit**.
	- In the list of courses, find the registered course for which you want to access the Course Home Page.
	- Under the information about the registered course, select **Go to Course Home Page**. (If the *Course Home Page* is not available at this time, this link will not be displayed.)
- 2. On the left pane of the *Course Home Page*, select **Course Forum**.
- 3. View the current list of discussion topics.

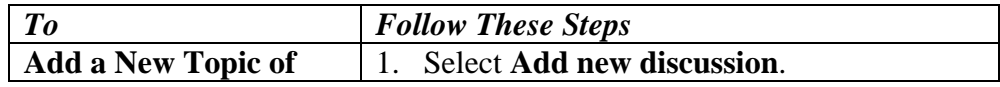

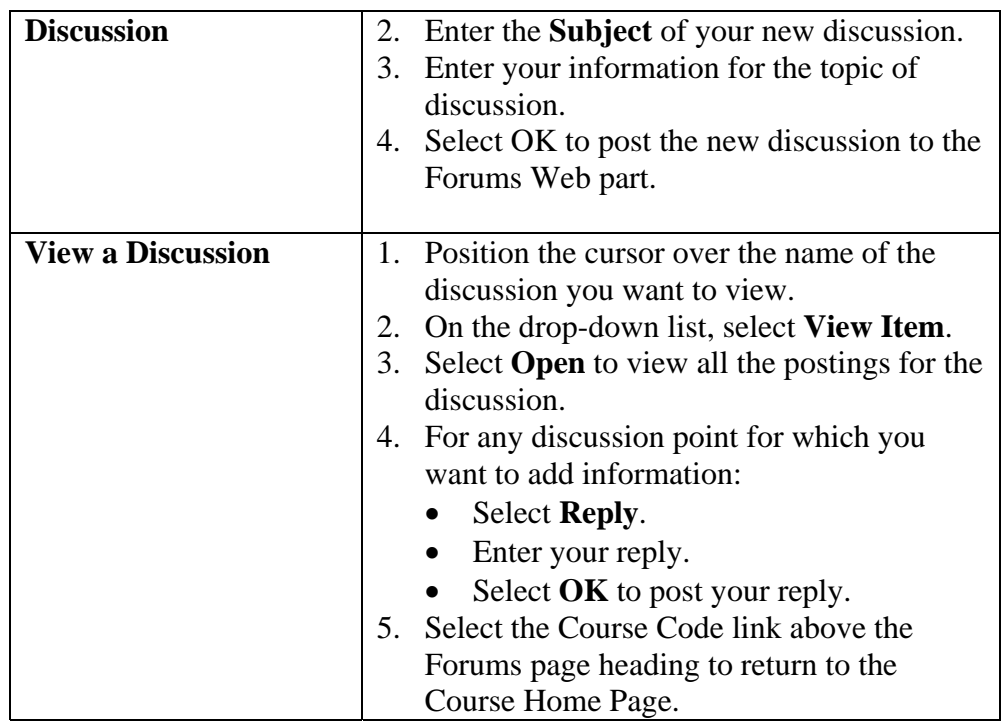

# **Viewing Your Grades and Transcript**

## *Viewing Your Grade Report*

You can display your grades for a specified year and term.

- 1. Select the **Grades** tab.
- 2. Select the **Grade Report** menu item.
- 3. Select the **Period** for which you want to view your grades.
- 4. View your grades for the specified period.

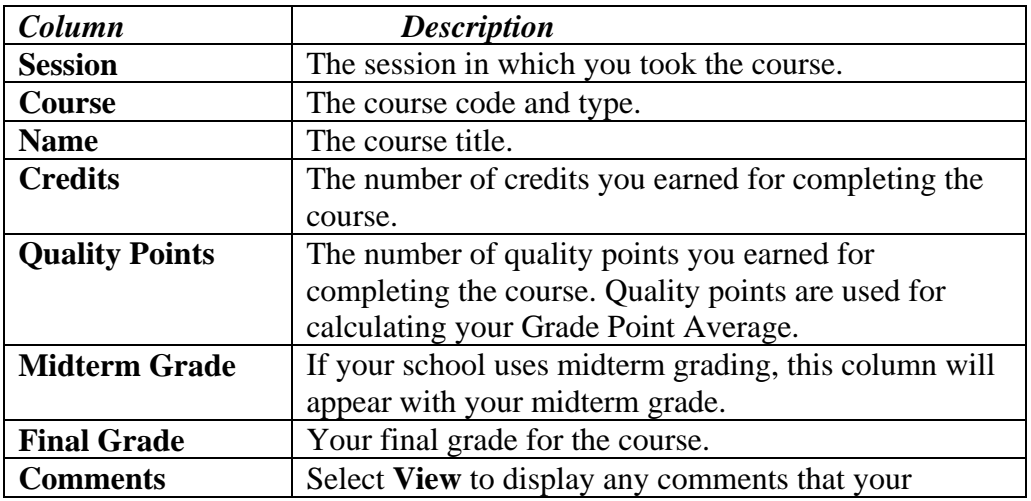

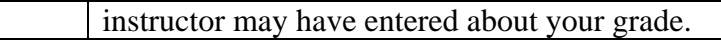

5. View your credits, GPA, and awards:

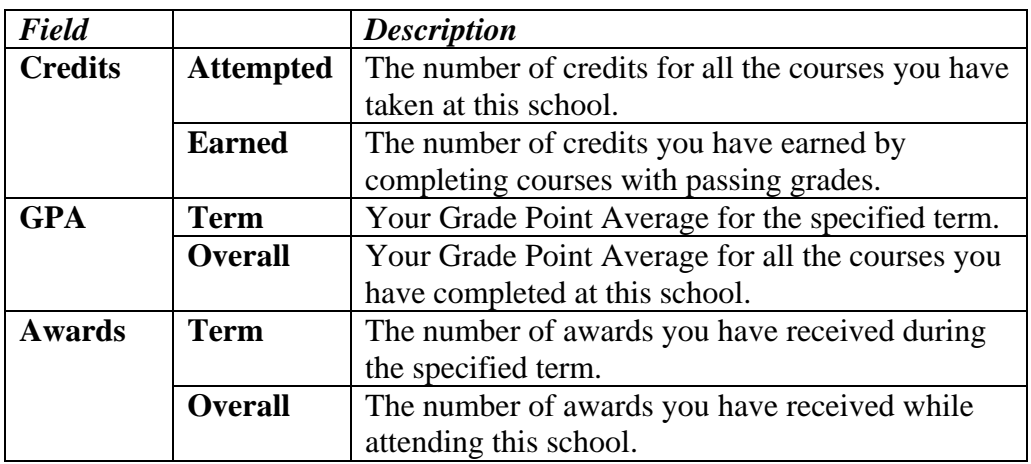

## *Viewing Your Unofficial Transcript*

You can display your complete academic history at this institution.

- 1. Select the **Grades** tab.
- 2. Select the **Unofficial Transcript** menu item.

## *Requesting Your Transcript*

You can request that one or more copies of your transcript be sent to a specified person or organization.

- 1. Select the **Grades** tab.
- 2. Select the **Request Transcript** menu item.
- 3. Specify where you want us to send your transcript.

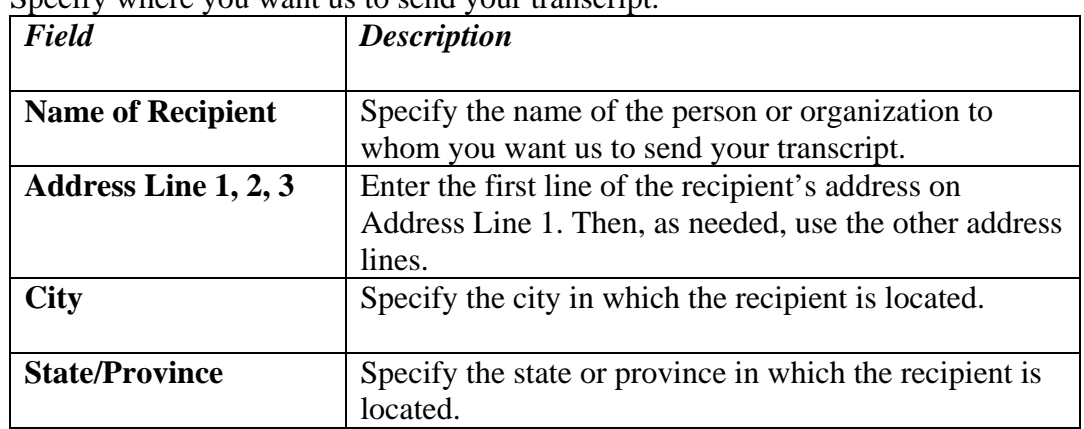

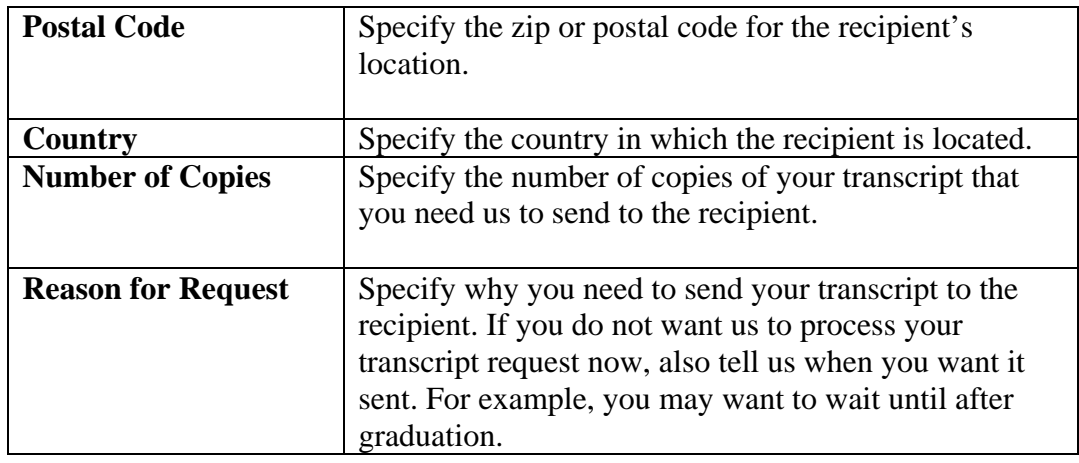

- 4. Read the Disclosure Statement then check the "I have read and accept the Disclosure Statement" if you accept the terms.
- 5. Select **Submit Request**.
- 6. Review the details of your transcript request, including the **Grand Total** to be paid, which is based on the fee **Amount** per transcript and the specified **Number of Copies**.
- 7. Select the appropriate button.

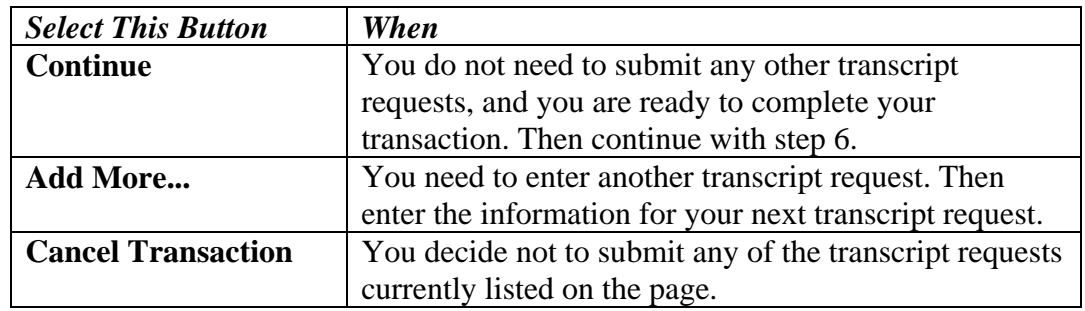

- 8. Choose one of the payment methods:
	- **Pay With an Existing Card**. (If you need to update a card, follow the instructions for *Editing Credit Card Information*.)
	- **Pay With a New Card**
	- If on-line payment is not required, you can also choose **Bill Me Later**
- 9. If you selected **Pay With a New Card**, enter the information about the new credit card.

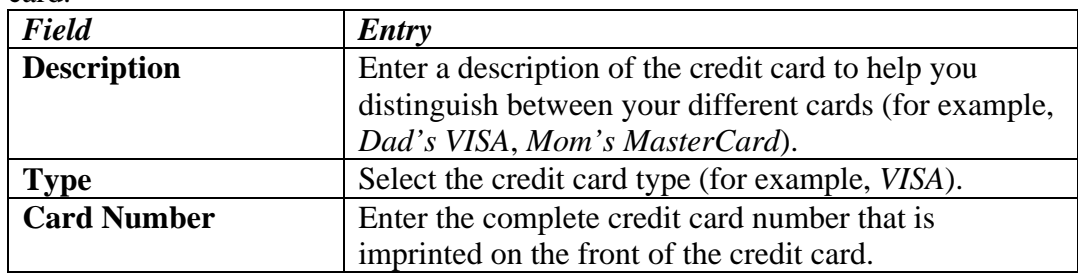

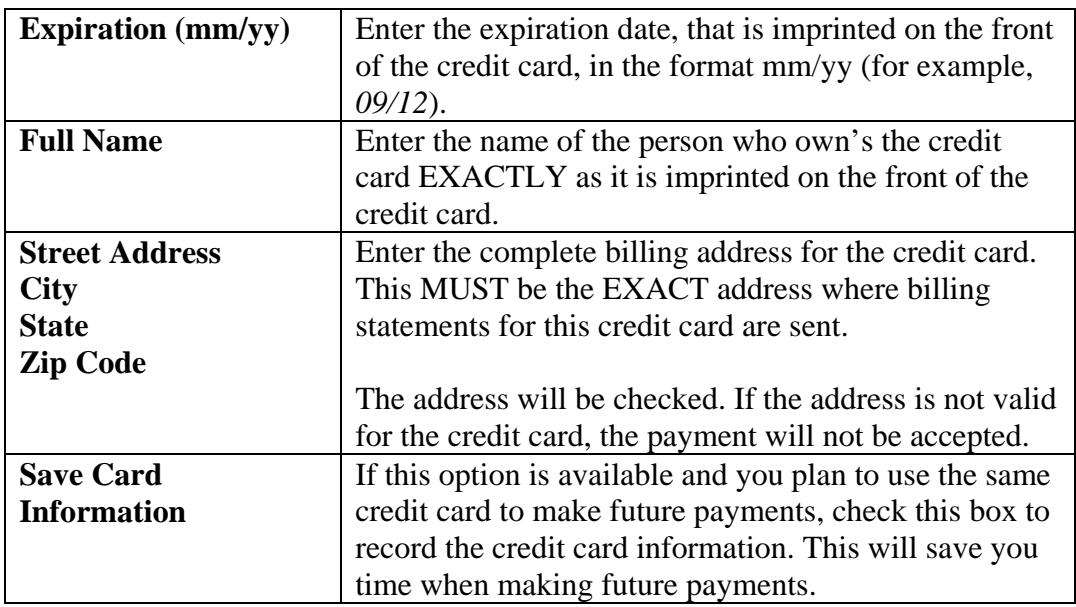

- 10. If you are paying by credit card and the **Security Code** is required, enter the code that is listed on the credit card.
- 11. Take note of the **Payment Amount**.
- 12. Select **Continue**.
- 13. Confirm all your payment information.
	- If everything is *correct*, select **OK** to record your payment.
	- If everything is *not correct*, select **Cancel** and edit your payment information.
- 14. View your **Payment Details**.

# **Viewing Your Financial Information**

From the **Finances** tab, you can choose to view your account balance and financial aid details; make a payment, and update your list of credit cards.

- *Viewing Your Account Balance*
- *Viewing Your Billing Statement*
- *Making a Payment*

## *Viewing Your Account Balance*

The *Balance* page provides an option to view details of your charges and credits for a specified period, along with a subtotal for any balance from other periods and the amount of financial aid anticipated.

- **1.** Select the **Finances** tab.
- **2.** Select the **Balance** menu item.
- **3.** Choose the time **Period**.
- **•** Select a **Period** to display your account balance for a specified period, or
- **•** Select **All** to display your entire balance history.
- **4.** Choose how much information you want to **View**.
- **5.** Select **Change**.
- **6.** View your balance.

If you have a **Balance Due**, you can follow the instructions for *Making a Payment*.

## *Viewing Your Billing Statement*

You can view any of the billing statements the bursar has chosen to publish.

- 1. Select the **Finances** tab.
- 2. Select the **Statement** menu item.
- 3. Choose the **Statement** you want to display.
- 4. Select **View**.
- 5. Review your statement, which may include any of the following information.

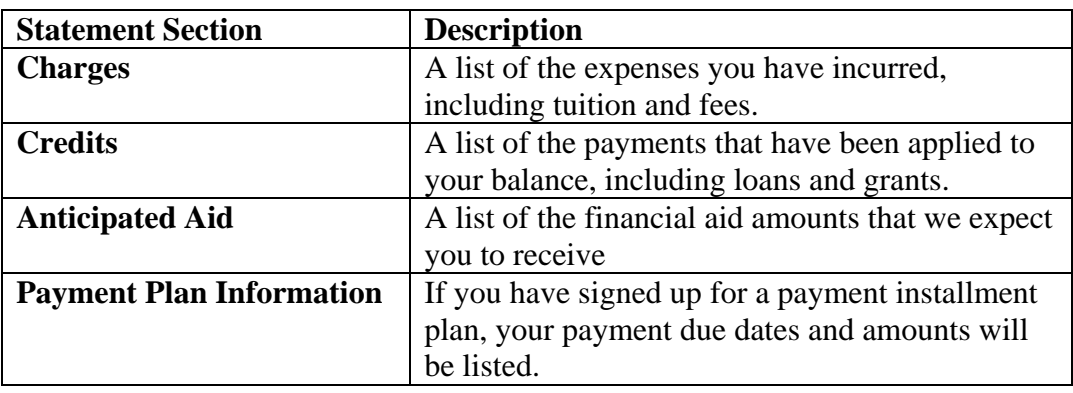

- 6. If you are ready to pay your balance, print your statement.
	- At the top of the Web Browser window, select **File**.
	- Select **Print...**.
	- Select the **Printer** to be used to print your statement.
	- Select **Print**.
- 7. At the bottom of your statement, complete the payment form.
- 8. Detach the payment form from the bottom of your statement.
- 9. Mail the payment form to the school address listed on the form.